# **Mac-**ב Dell Display Manager מדריך למשתמש

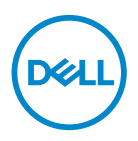

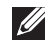

**הערה: הערה מתווה מידע חשוב שיסייע לך להשתמש במחשב שלך בצורה טובה יותר.**

**זכויות יוצרים © 2021 .Inc Dell או חברות הבת שלה. כל הזכויות שמורות.** Dell, EMC, וסימנים רשומים אחרים הם סימנים רשומים של .Inc Dell או של חברות הבת שלה. סימנים רשומים אחרים עשויים להיות סימנים מסחריים של הבעלים שלהם בהתאמה.

 $09 - 2021$ 

# **תוכן העניינים**

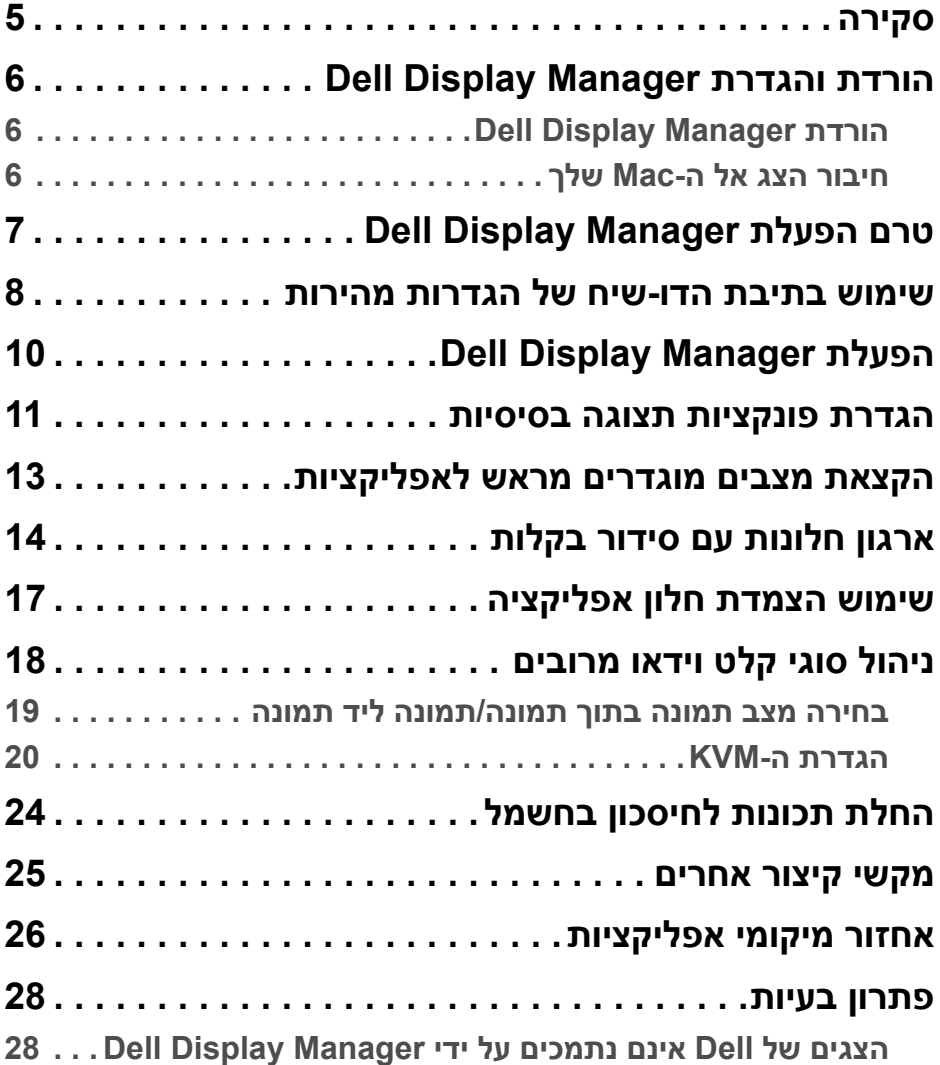

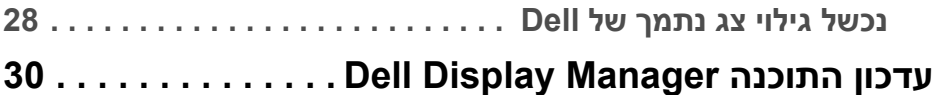

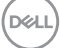

### **סקירה**

<span id="page-4-0"></span>Manager Display Dell) DDM (היא אפליקציה של macOS Apple, המשמשת לניהול צג או קבוצת צגים.

האפליקציה Manager Display Dell מאפשרת לכוונן באופן ידני את התמונה המוצגת, להחיל הגדרות אוטומטיות, להגדיר את מצב החיסכון באנרגיה, לסדר את החלונות שעל שולחן העבודה, לסובב את התמונה ותכונות נוספות בצגים נבחרים של Dell.

לאחר התקנת Manager Display Dell, האפליקציה מופעלת בכל פעם עם מערכת ההפעלה. מופיע סמל לגישה מהירה בתפריט המצב עם מידע על הצגים הזמינים שמחוברים למערכת, כשאתה מרחף עם סמן העכבר מעל לסמל האפליקציה.

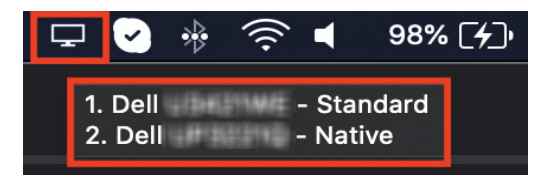

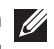

**הערה: חלק מהתכונות שתלויות בחומרה זמינות רק בצגים שתומכים בתכונות. יש לעיין במדריך למשתמש של הצג שלך למידע לגבי אלו תכונות זמינות.**

**הערה: צילומי המסך במסמך זה מיועדים למטרות המחשה בלבד. ייתכן שהצג שלך אינו תומך בתכונות מסוימות.**

# **הורדת והגדרת Manager Display Dell**

### **הורדת Manager Display Dell**

<span id="page-5-1"></span><span id="page-5-0"></span>יש לחפש את הצג שלך או להזין אותו בכתובת **[support/com.dell.www://https](https://www.dell.com/support)**. יש להוריד את האפליקציה Mac for Manager Display Dell מרשימת ההורדות, ולהתקין אותה ב-Mac שלך.

#### **חיבור הצג אל ה-Mac שלך**

<span id="page-5-2"></span>**.1** יש לחבר את ה-Mac שלך לצג כפי שמתואר במדריך למשתמש של הצג שלך.

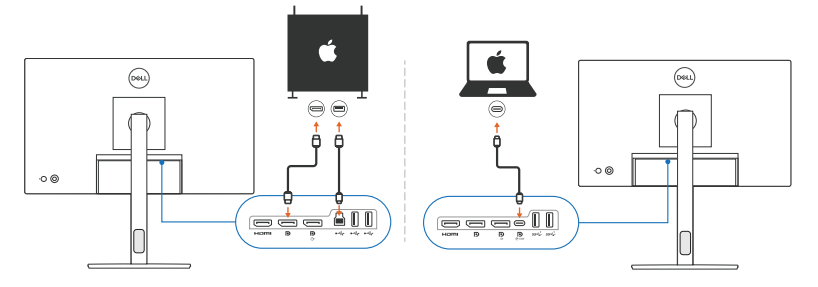

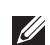

**הערה: תרשימי אופן החיבור משמשים למטרות המחשה בלבד. יש לעיין במדריך למשתמש של הצג שלך למידע המלא על חיבור הצג שלך.**

**הערה: יש לוודא שכבל ה-USB סוג C או כבל ה-USB במעלה הזרם (USB סוג B ( מחובר בין ה-Mac והצג שלך.**

$$
\Big(\text{Delta}
$$

# **טרם הפעלת Manager Display Dell**

<span id="page-6-0"></span>טרם הפעלת האפליקציה Manager Display Dell, יש לעבור אל **Others" אחרים"** בתפריט תצוגת המסך של הצג שלך, ולוודא שאופשרה התכונה **CI/DDC**.

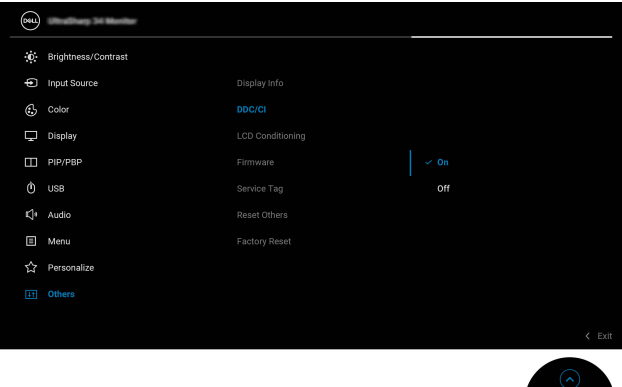

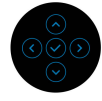

לאחר ההפעלה הראשונה של האפליקציה Manager Display Dell, האפליקציה תבקש גישה לפריבילגיות **Accessibility and Recording Screen" הקלטת מסך ונגישות"** ב- Mac שלך.

יש ללחוץ על **Preferences System Open" פתח העדפות מערכת"**, ולמלא אחר ההוראות על המסך כדי לאפשר **Recording Screen" הקלטת מסך"** וכן **Accessibility "נגישות"**.

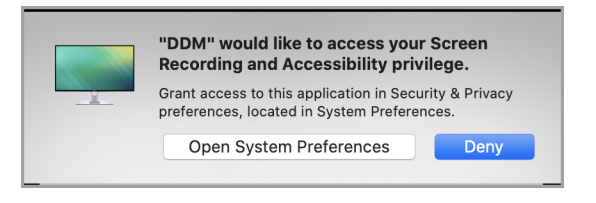

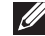

**הערה: יש לאפשר את התכונות לפריבילגיות Recording Screen" הקלטת מסך" וכן Accessibility" נגישות" כדי שהאפליקציה Manager Display Dell תופעל ב- Mac שלך.**

### <span id="page-7-0"></span>**שימוש בתיבת הדו-שיח של הגדרות מהירות**

לחיצה על הסמל של Manager Display Dell בשורת המצב תפתח את תיבת הדו-שיח של **הגדרות מהירות**. כשמחוברים למחשב צגי Dell מרובים, ניתן לבחור בכל צג שהוא מהתפריט הנפתח.

תיבת הדו-שיח **הגדרות מהירות** מספקת גישה מהירה לתכונות בשימוש נפוץ, כגון קביעת התצורה של הצג:

- רזולוציה
- בהירות וניגודיות
- מצבים מוגדרים מראש (מצב אוטו' או ידני)

פריסות ששימשו לאחרונה זמינות ברשימה לבחירה מהירה. יש ללחוץ על **Options More "אפשרויות נוספות"** כדי לגשת לפריסות אחרות מהכרטיסייה **Arrange Easy" סידור קל"** בממשקManager Display Dell.

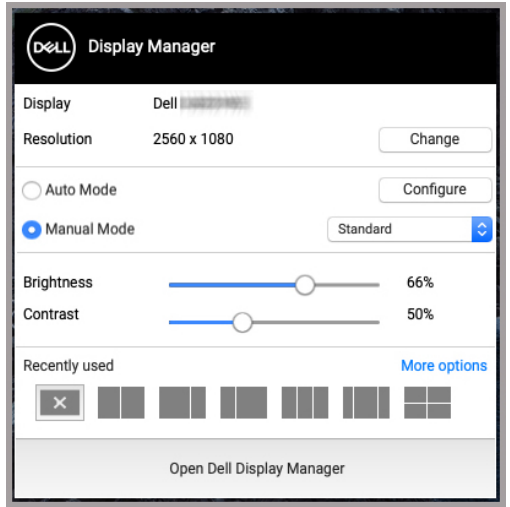

**הערה: האפליקציה Manager Display Dell מתאימה את עצמה להעדפות המערכת המותאמות אישית שהוחלו ב-Mac שלך.**

DEL

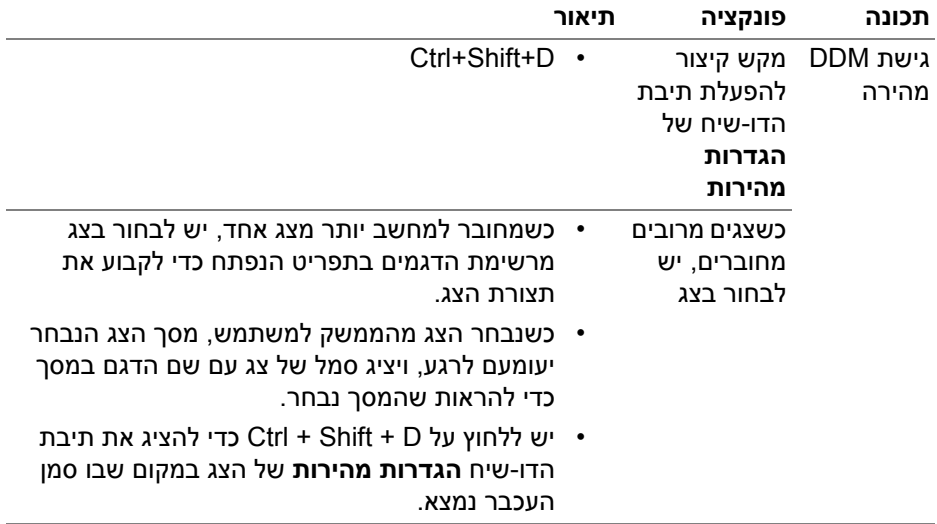

 $($ DELL $)$ 

# **הפעלת Manager Display Dell**

ניתן להפעיל את Manager Display Dell באמצעות אחת מהדרכים הבאות:

• יש לבצע לחיצה ימנית על הסמל של DDM בשורת המצב ולבחור

<span id="page-9-0"></span>**...Manager Display Dell Open" פתח את Manager Display Dell..."**.

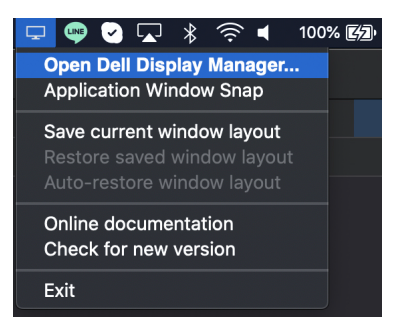

• יש ללחוץ על **Manager Display Dell Open" פתח את Manager Display Dell"** מתיבת הדו-שיח **הגדרות מהירות**.

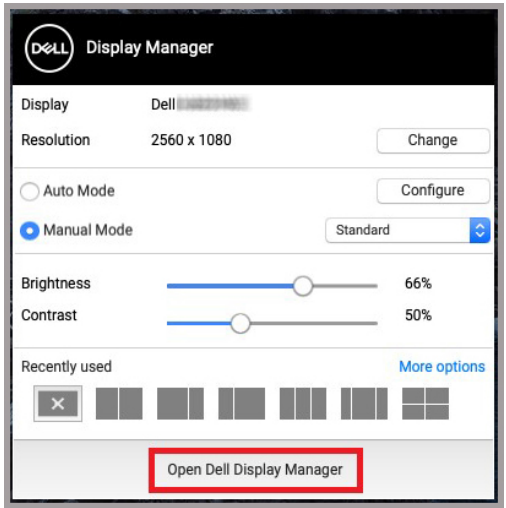

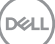

### **הגדרת פונקציות תצוגה בסיסיות**

<span id="page-10-0"></span>ניתן לגשת מתפריט Manager Display Dell לכרטיסיה **Basic" בסיסית"** כדי לשנות את הפונקציות הבסיסיות.

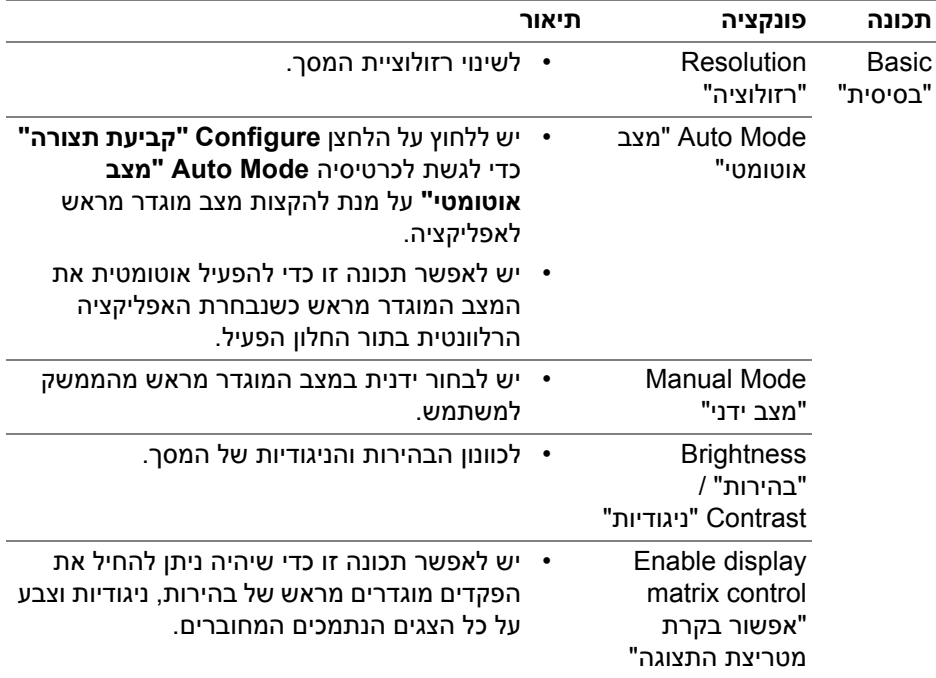

**הערה: הפונקציה "control matrix display Enable" "אפשור בקרת מטריצת התצוגה" פעילה כשמחוברים צגים מרובים.**

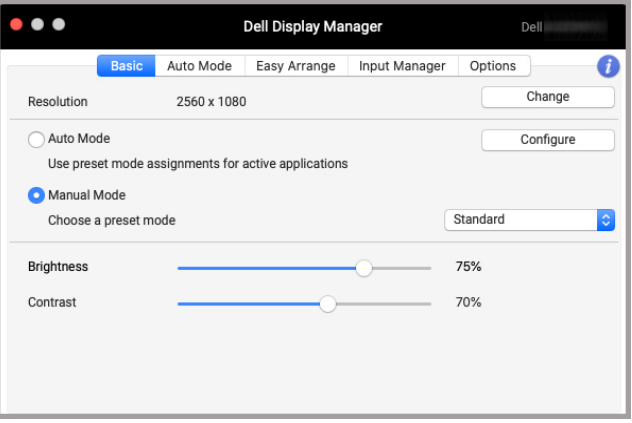

**ממשק למשתמש של חיבור צג יחיד**

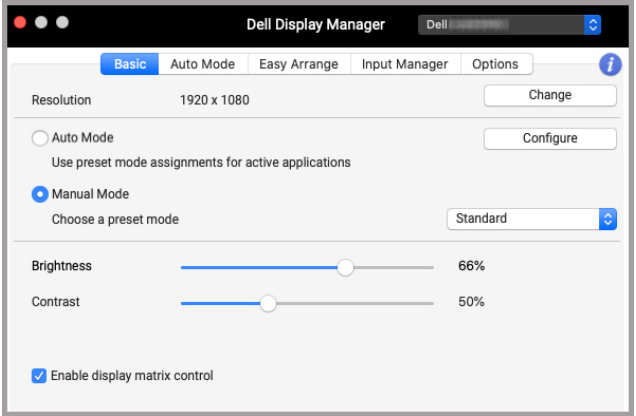

#### **חיבור צגים מרובים - control matrix display Enable" אפשור בקרת מטריצת התצוגה"**

### **הקצאת מצבים מוגדרים מראש לאפליקציות**

<span id="page-12-0"></span>כרטיסיית **Mode Auto" מצב אוטומטי"** מאפשרת לך לשייך כל **Mode Preset" מצב מוגדר מראש"** עם אפליקציה. כשמאופשר **Mode Auto" מצב אוטומטי"** בכרטיסיה **Basic "בסיסית"**, האפליקציה Manager Display Dell תעבור אוטומטית אל **Mode Preset "מצב מוגדר מראש"** כשמופעלת האפליקציה המשויכת. יתכן שה-**Mode Preset" מצב מוגדר מראש"** שהוקצה לאפליקציה מסוימת יהיה זהה עבור כל אחד מהצגים המחוברים או עשוי להיות שונה מצג לצג.

להוספת אפליקציה חדשה לרשימת ההקצאות, יש לעבור לכלי החיפוש כדי לחפש את האפליקציה, לגרור אותה מכלי החיפוש ולשחרר אותה ברשימה הנוכחית. יש לבחור במצב מוגדר מראש מתוך הרשימה הנפתחת של **Mode Preset" מצב מוגדר מראש"** כדי לשייך את המצב המוגדר מראש לאפליקציה.

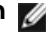

**הערה: אין תמיכה בהקצאות Mode Preset" מצב מוגדר מראש" לקובצי אצווה, קובצי scripts, קיצורים, קבצים שאינם קובצי הפעלה כגון קובצי ארכיון או קבצים ארוזים.**

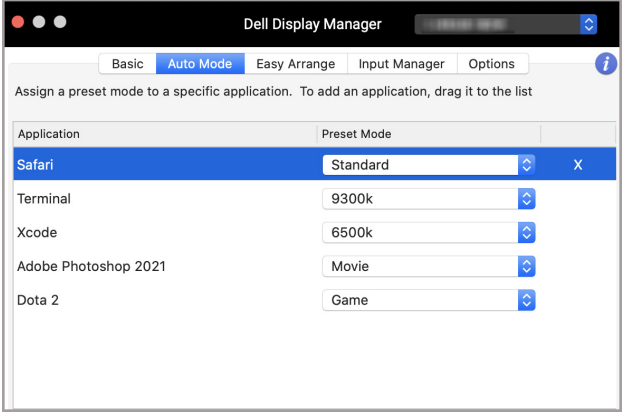

DELI

# **ארגון חלונות עם סידור בקלות**

<span id="page-13-0"></span>הכרטיסייה **Arrange Easy" סידור בקלות"** מאפשרת ארגון פשוט יותר של חלון האפליקציות בצג. כדי להשתמש:

- **.1** יש לבחור מי מהפריסות המוגדרות מראש כדי לחלק באופן וירטואלי את המסך לאזורים מרובים.
- **.2** יש לגרור את האפליקציה לאזור שבחרת כדי למקם את האפליקציה באזור. האפליקציה תוצמד לאזור הנבחר.

יש ללחוץ על הסמל < כדי לעיין בפריסות נוספות. ליצירת פריסה מותאמת אישית, יש לסדר את הצבת אזור האפליקציות על ידי שינוי גודל האזור של החלונות הפתוחים, ולאחר מכן ללחוץ על **Save" שמור"** כדי לשמור את הפריסה כפריסה מותאמת אישית.

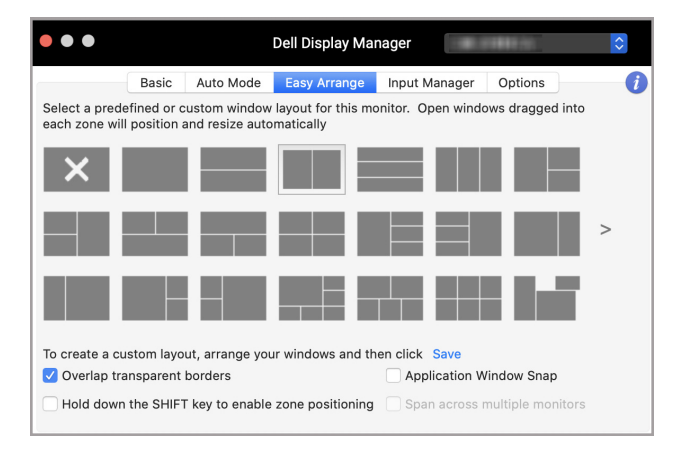

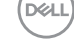

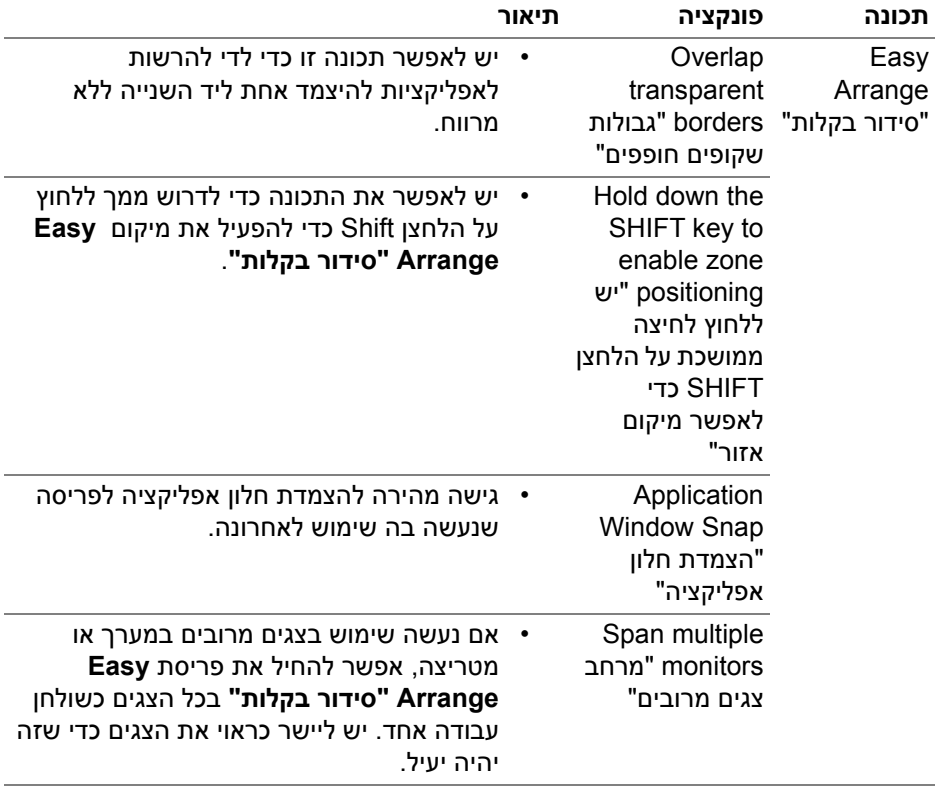

 $(\infty)$ 

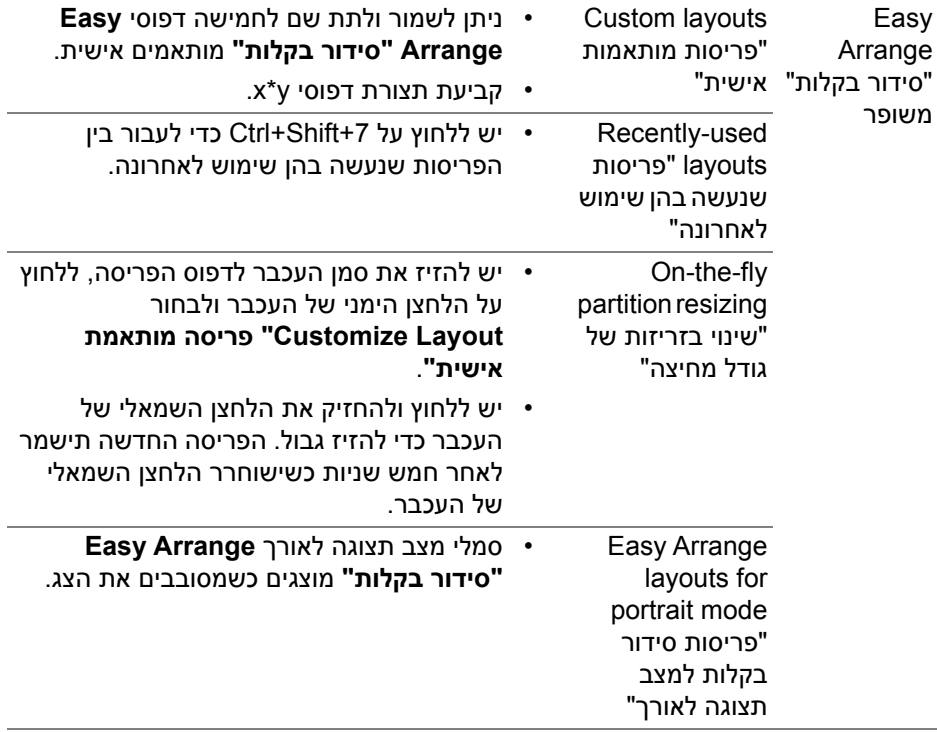

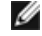

**הערה: אם חלון האפליקציה לא מצליח להתאים לאזור שהוגדר על ידי Easy Arrange" סידור בקלות", יתכן שהאפליקציה לא תציג כשורה.**

**הערה: יש להשבית את הפונקציה "spaces separate have Display) "יש לתצוגה שטחים נפרדים) של Mac טרם שימוש בפונקציה של Arrange Easy "סידור בקלות".**

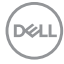

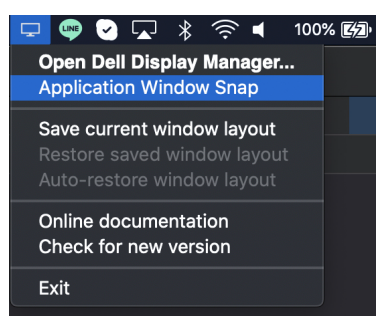

- יש ללחוץ עם הלחצן הימני של העכבר על הסמל DDM בשורת המצב ולבחור באפשרות **Snap Window Application" הצמדת חלון אפליקציה"** כדי לאפשר את הפונקציה.
- Dell Display Manager  $\hat{\bm{\zeta}}$ Auto Mode Easy Arrange Input Manager A Basic Options Select a predefined or custom window layout for this monitor. Open windows dragged into each zone will position and resize automatically To create a custom layout, arrange your windows and then click Save Overlap transparent borders Application Window Snap Hold down the SHIFT key to enable zone positioning Span across multiple monitors
- 
- ניתן לאפשר תכונה זו באמצעות אחת מהשיטות הבאות: • יש לסמן את האפשרות מהתפריט **הגדרות מהירות** בשורת המצב.

<span id="page-16-0"></span>הפונקציה **Snap Window Application" הצמדת חלון אפליקציה"** מיועדת לאפשר מיקום מהיר של אפליקציה בכל מסך שהוא. כשפונקציה זו מאופשרת באפליקציה Display Dell Manager, גרירת האפליקציה תפעיל תפריט צף שמכיל פריסות **Arrange Easy" סידור בקלות"** שנעשה בהן שימוש לאחרונה. יש לשחרר את האפליקציה באחת מהפריסות הרשומות כדי לבצע מיקום חלון.

**שימוש הצמדת חלון אפליקציה**

# **ניהול סוגי קלט וידאו מרובים**

<span id="page-17-0"></span>הכרטיסייה **Manager Input" מנהל קלט"** מספקת דרכים נוחות לניהול סוגי קלט וידאו מרובים המחוברים לצג ה-Dell. זה מקל על החלפה בין סוגי קלט כשמבוצעת עבודה עם מחשבים מרובים.

כל יציאות סוגי קלט וידאו הזמינות לצג רשומות. אפשר להקצות שם לכל סוג קלט. יש לשמור את השינויים לאחר העריכה.

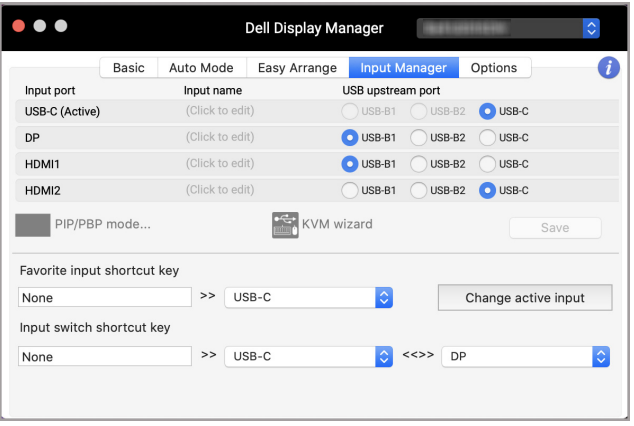

#### **הערה: יש לעיין במדריך למשתמש של הצג למידע על סוגי קלט זמינים.**

ניתן להקצות מקשי קיצור לגישה מהירה לקלט המועדף, ולהחליף בין שני סוגי קלטים. לחלופין, יש להחליף את מקור הקלט מהרשימה הנפתחת של התפריט.

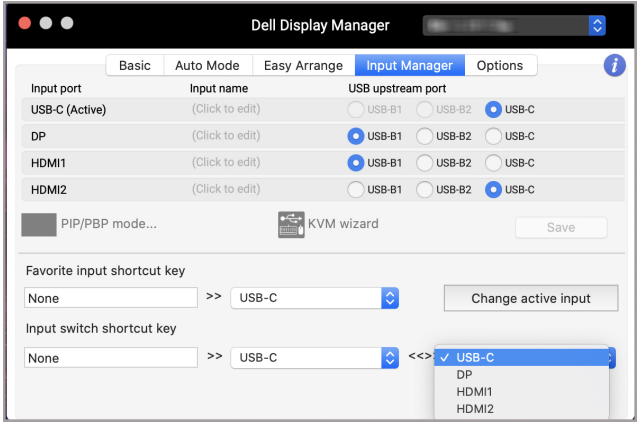

![](_page_17_Picture_7.jpeg)

#### **בחירה מצב תמונה בתוך תמונה/תמונה ליד תמונה**

<span id="page-18-0"></span>**.1** יש ללחוץ על **...Mode PBP/PIP" מצב תמונה בתוך תמונה/תמונה ליד תמונה..."** הסמל של (תמונה בתוך תמונה/תמונה ליד תמונה) כדי לאפשר את הפונקציה של מסך מפוצל בדגמים נתמכים.

![](_page_18_Picture_125.jpeg)

**.2** יש לבחור בגודל חלון יעד לפיצול המסך המתאים לצרכיך.

![](_page_18_Picture_126.jpeg)

DELL

#### **הגדרת ה-KVM**

<span id="page-19-0"></span>בצגים שתומכים בתכונת מכונה וירטואלית מבוססת Kernel) KVM(, יש ללחוץ על הסמל של **wizard KVM" אשף KVM "**ולמלא אחר הוראות המסך של האשף כדי להגדיר את המכשירים שמחוברים לצג.

![](_page_19_Picture_138.jpeg)

הוראות המסך של האשף מוצגות בצילומי המסך הבאים. **.1** יש לבחור במספר המקורות אליהם הצג שלך מחובר.

![](_page_19_Picture_4.jpeg)

DØL

**.2** יש לשייך את מקורות הקלט עם מחברי USB ולהקצות את השמות המועדפים.

![](_page_20_Picture_49.jpeg)

![](_page_20_Picture_50.jpeg)

(dell

![](_page_21_Picture_29.jpeg)

#### **.3** בחר במחיצה מועדפת.

![](_page_21_Picture_30.jpeg)

$$
\begin{pmatrix} 0 & 0 \\ 0 & 0 \\ 0 & 0 \\ 0 & 0 \\ 0 & 0 \\ 0 & 0 \\ 0 & 0 \\ 0 & 0 \\ 0 & 0 \\ 0 & 0 \\ 0 & 0 \\ 0 & 0 \\ 0 & 0 \\ 0 & 0 & 0 \\ 0 & 0 & 0 \\ 0 & 0 & 0 \\ 0 & 0 & 0 \\ 0 & 0 & 0 & 0 \\ 0 & 0 & 0 & 0 \\ 0 & 0 & 0 & 0 & 0 \\ 0 & 0 & 0 & 0 & 0 \\ 0 & 0 & 0 & 0 & 0 \\ 0 & 0 & 0 & 0 & 0 \\ 0 & 0 & 0 & 0 & 0 & 0 \\ 0 & 0 & 0 & 0 & 0 & 0 \\ 0 & 0 & 0 & 0 & 0 & 0 \\ 0 & 0 & 0 & 0 & 0 & 0 & 0 \\ 0 & 0 & 0 & 0 & 0 & 0 & 0 & 0 \\ 0 & 0 & 0 & 0 & 0 & 0 & 0 & 0 \\ 0 & 0 & 0 & 0 & 0 & 0 & 0 & 0 \\ 0 & 0 & 0 & 0 & 0 & 0 & 0 & 0 \\ 0 & 0 & 0 & 0 & 0 & 0 & 0 & 0 \\ 0 & 0 & 0 & 0 & 0 & 0 & 0 & 0 \\ 0 & 0 & 0 & 0 & 0 & 0 & 0 & 0 \\ 0 & 0 & 0 & 0 & 0 & 0 &
$$

**.4** יש ללחוץ על **Finish" סיום"** כדי לשמור ולצאת מהפונקציה של **wizard KVM" אשף KVM"**.

![](_page_22_Picture_1.jpeg)

**הערה: האפליקציה Manager Display Dell מתקשרת עם הצג שלך אפילו כשהצג שלך מציג וידאו ממחשב אחר. אפשר להתקין Manager Display Dell במחשב שמשמש אותך לעתים קרובות, ולשלוט ממנו בהחלפת סוגי קלט. אפשר גם להתקין את האפליקציה Manager Display Dell במחשבים אחרים שמחוברים לצג.**

![](_page_22_Picture_3.jpeg)

## **החלת תכונות לחיסכון בחשמל**

<span id="page-23-0"></span>בדגמים נתמכים של Dell, אפשרויות חיסכון בחשמל של PowerNap זמינות בכרטיסיה של **Options" אפשרויות"**. באפשרותך לבחור להגדיר את בהירות הצג לרמה המינימלית, או להרדים את הצג כששומר המסך מופעל.

![](_page_23_Picture_87.jpeg)

![](_page_23_Picture_3.jpeg)

### **מקשי קיצור אחרים**

<span id="page-24-0"></span>ניתן להקצות מקשי קיצור לקבלת גישה מהירה לתכונות שנעשה בהן שימוש נפוץ:

![](_page_24_Picture_2.jpeg)

![](_page_24_Picture_307.jpeg)

**D**<sup></sup>

**מקשי קיצור אחרים │ 25**

### **אחזור מיקומי אפליקציות**

<span id="page-25-0"></span>באפשרות אפליקציית Manager Display Dell לסייע לך לאחזר חלונות אפליקציות למיקומים שלהם כשתחבר מחדש את המחשב שלך לצג/ים. אפשר לגשת לתכונה זו על ידי לחיצה ימנית על הסמל Manager Display Dell שבמגש ההודעות.

![](_page_25_Picture_2.jpeg)

אם תבחר **layout window restore-Auto" אחזור אוטומטי של פריסת חלונות"**, יבוצע מעקב אחר מיקומי חלונות האפליקציות שלך ושמירה בזיכרון של Manager Display Dell. האפליקציה Manager Display Dell תמקם אוטומטית את חלונות האפליקציות במיקומים המקוריים שלהם כשתחבר מחדש את המחשב שלך לצג/ים.

![](_page_25_Picture_4.jpeg)

כדי לחזור לפריסה מועדפת, יש לבחור תחילה באפשרות **layout window current Save "שמור פריסה נוכחית של חלון"** ולאחר מכן **layout window saved Restore" אחזור פריסת חלונות שמורה"**.

![](_page_25_Picture_6.jpeg)

DØ

אפשר להשתמש בצגים עם דגמים או רזולוציות שונים בשגרה היומית שלך, וניתן להחיל בהם פריסות שונות של חלונות. האפליקציה Manager Display Dell רושמת את הצג שחיברת שוב ותאחזר בהתאם את מיקומי האפליקציות.

במקרה שיש צורך להחליף צג בקביעת תצורת מטריצת צג, ניתן לשמור את פריסת החלון לפני ביצוע ההחלפה, ולאחזר את הפריסה לאחר שחובר צג חדש.

![](_page_26_Picture_2.jpeg)

**הערה: יש להמשיך בהפעלת האפליקציות שלך כדי להפיק תועלת מתכונה זו. האפליקציה Manager Display Dell לא מפעילה אפליקציות.**

![](_page_26_Picture_4.jpeg)

### **פתרון בעיות**

<span id="page-27-0"></span>אם אין באפשרות Manager Display Dell לפעול עם הצג, הסמל וההודעה להלן יוצגו בתפריט המצב.

![](_page_27_Picture_2.jpeg)

כשתלחץ על הסמל, האפליקציה Manager Display Dell תציג הודעת שגיאה מפורטת יותר.

![](_page_27_Picture_4.jpeg)

לתשומת לבך, אפליקציית Manager Display Dell פועלת רק עם צגים נבחרים של Dell. אם נעשה שימוש בצגים תוצרת חברות אחרות, אפליקציית Manager Display Dell לא תתמוך בהם.

### **הצגים של Dell אינם נתמכים על ידי Manager Display Dell**

יתכן שאפליקציית Manager Display Dell לא תפעל בצגים הבאים:

- <span id="page-27-1"></span>• הדגמים של צגי Dell אינם נכללים ברשימת הצגים הנתמכים של Display Dell Mac Manager. למידע נוסף, ראה http://www.dell.com/ddm
- הצגים והעזרים אינם רשומים ברשימת התמיכה של Mac Dell Display Manager. צגים וירטואליים ואלחוטיים לא תומכים ב-CI/DDC
	- דגמי צגים של Mac שיוצרו לפני 2018
		- macOS מוקדמת מאשר 10.14

#### **נכשל גילוי צג נתמך של Dell**

<span id="page-27-2"></span>אם אפליקציית Manager Display Dell לא מצליחה לגלות ו/או לתקשר עם צג נתמך מתוצרת Dell, נא לנקוט בפעולות הבאות כדי לפתור את הבעיה:

- **.1** יש לוודא שכבל הווידאו או כבל ה-USB במעלה הזרם מחובר כשורה בין הצג והמחשב. יש לוודא שכל המחברים הוכנסו בצורה מהודקת ליציאות.
	- **.2** אם לא הצליח חיבור כבל HDMI, יש להחליף לשימוש בכבל HDMI ו-USB במעלה הזרם. יש להפעיל שוב את ה-DDM.
		- **.3** יש לבדוק את תצוגת המסך של הצג כדי לוודא אפשור של **CI/DDC**.

![](_page_27_Picture_454.jpeg)

- **.4** יש להסיר כל תחנות עגינה או כבלים מאריכים או ממירים שהם מהאזור שבין הצג ויציאת הגרפיקה. יתכן שחלק מכבלים מאריכים, רכזות או ממירים זולים לא תומכים כראוי ב-CI/DDC ולכן יגרמו לכשל התוכנה Manager Display Dell. יש לעדכן את מנהל ההתקן אם הגירסה האחרונה זמינה.
	- **.5** יש לאתחל את המערכת.

# **עדכון התוכנה Manager Display Dell**

<span id="page-29-0"></span>אם המחשב מחובר לאינטרנט, תופיע לך ההודעה לשדרג את התוכנה Display Dell Manager לגירסה חדשה יותר כשהיא זמינה. מומלץ להוריד ולהתקין את האפליקציה העדכנית ביותר של Dell Display Manager.

ניתן גם לבדוק אם יש גירסה חדשה על ידי לחיצה עם הלחצן הימני על הסמל של Dell .Display Manager

![](_page_29_Picture_3.jpeg)

![](_page_29_Picture_4.jpeg)